## **無線対応プレゼンテーション用機器 wivia(ワイビア)利用手順**

教室のBigPadにwiviaを設置しています。 授業時、以下を参照のうえご利用ください。

wivia設置場所

下記のとおり、2号館2教室・3号館9教室にwiviaを設置しています。

2-203・204教室(2台設置のMainモニターのみ) 3-307・308・309・312・313・408・409・410・411教室

wiviaでできること

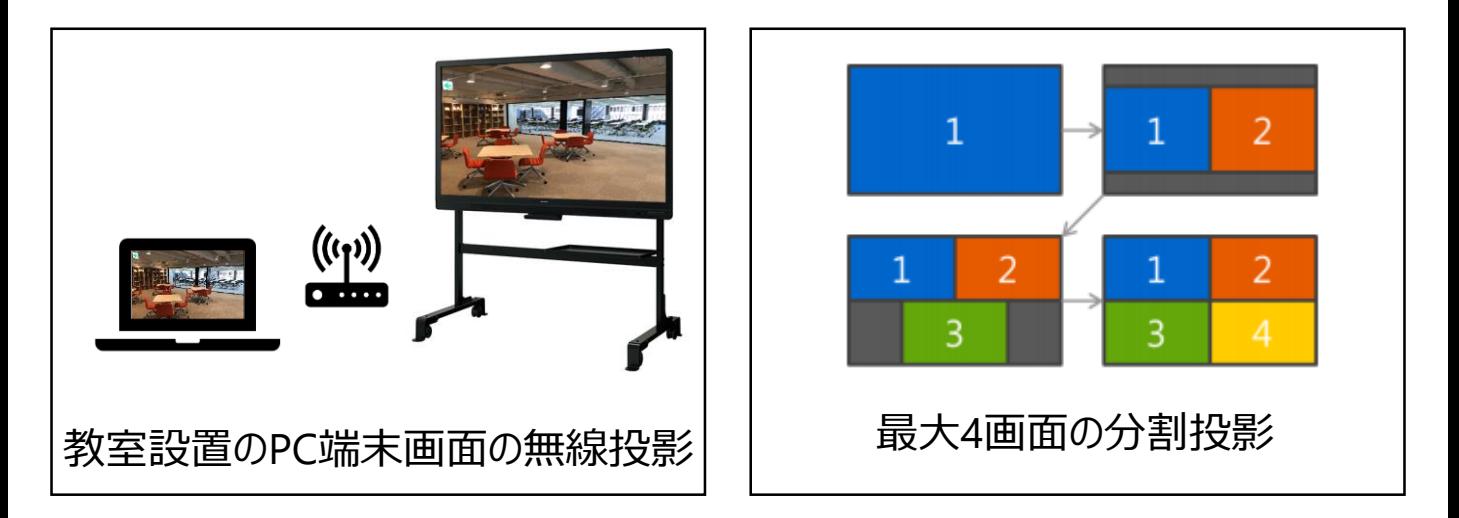

wiviaの利用にあたって

〇視聴覚事務室にて教室PCカートの鍵カー ドリーダー・マウス・BigPad付属品を借りてくだ さい。

〇wiviaを使用して画面表示させている場合 はBigPadの機能は使えません。

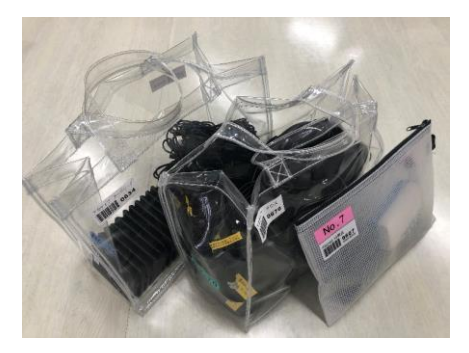

## ① BigPadの電源を入れる。 ②右横に有るTOUCH MENUボタンまたはリモコンのINPUTボタンで入力切替 MENUを表示させる。(元の状態に戻す場合は入力切替をPC1に) ③入力1を選択。

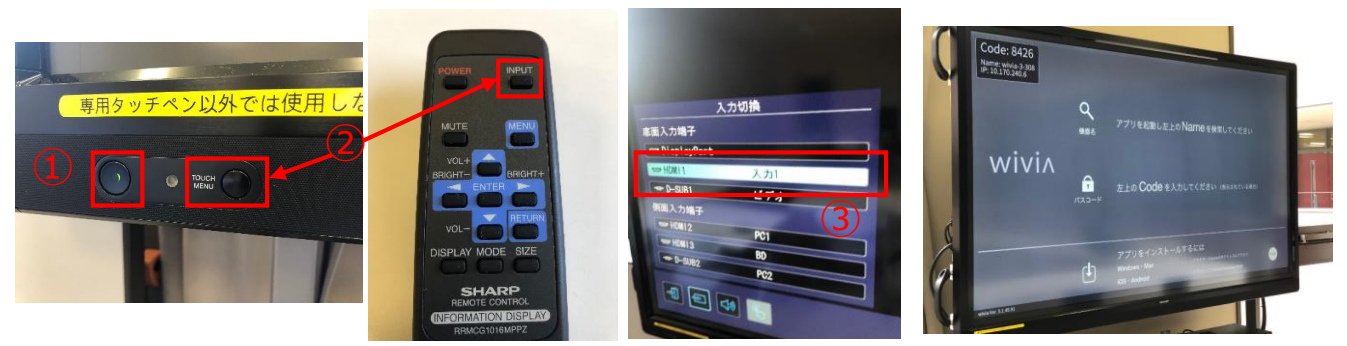

※入力1をタッチして下さい。

wiviaの画面に切替わります。

④パソコンを起動しスタートメニューからwivia5を選択しwiviaをクリック。 ⑤wiviaが起動しましたら使用教室名を選び接続をクリック。 ⑥パスコード入力画面でモニターに表示された4桁のコードを入力してOKを押 す。(コードは毎回変わります)

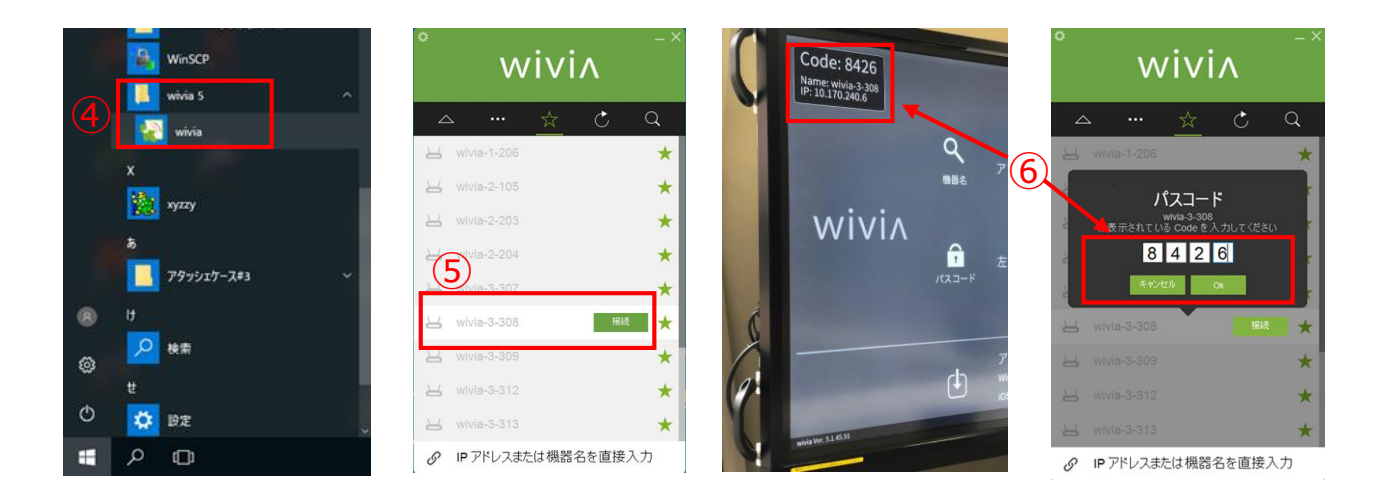

▶▷をクリックすると、画面が投影されます。■は投影停止です。

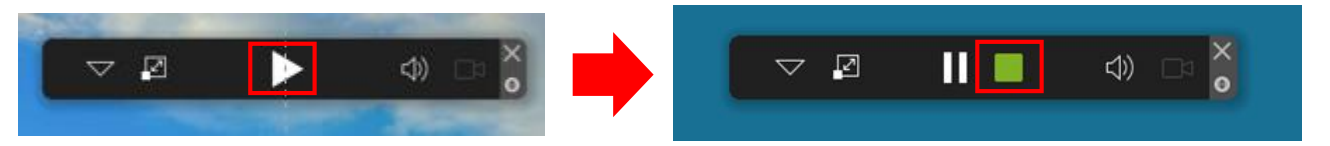

※持込PC使用する場合は、BigPadに接続されているRGBケーブルで接続して 下さい。HDMI出力のPC接続の場合は、BigPadのトレイにあるPCのHDMIケー ブルを接続して下さい。